## **PURCHASING FROM SCHOOLCASH ONLINE**

- 1. Login to your account: https://tdsb.schoolcashonline.com/
- 2. The home screen will display a tab for each of your children. All items available to each child will be displayed under their tab. Click on the item link to see the details or purchase it.

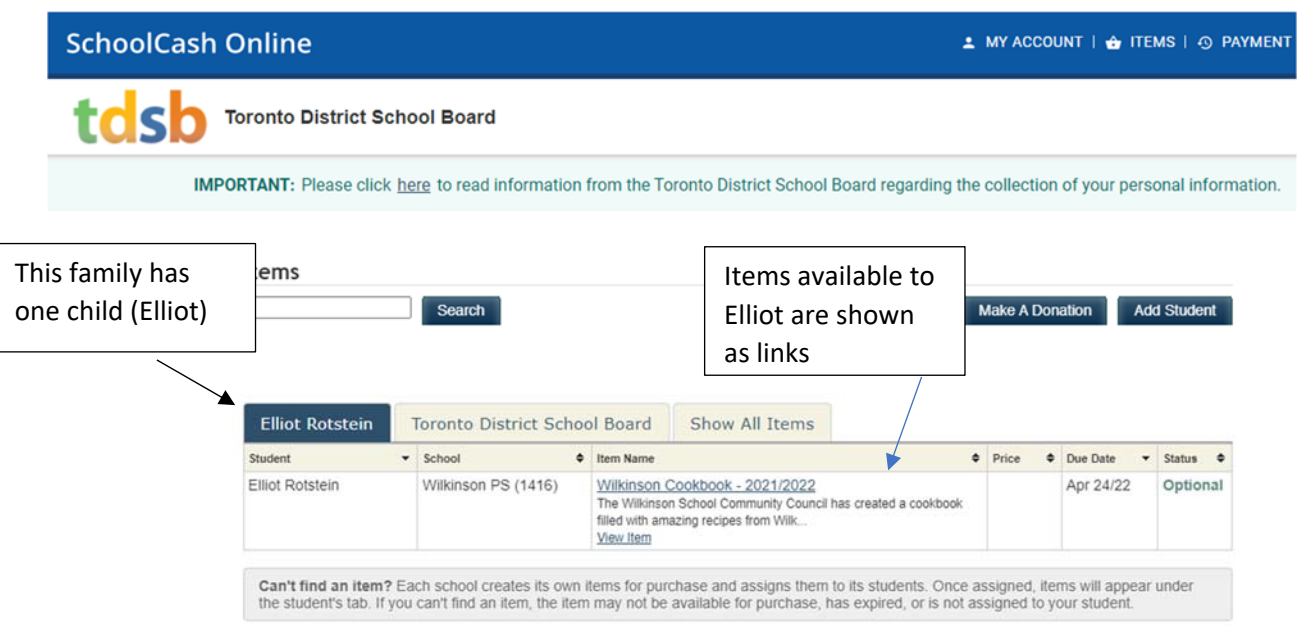

- 3. In our example, school cookbooks are for sale to all students. There are two options: buy a book for \$20 or buy a book for another family for \$18. The Quantity field at the bottom of the page is for **all** checked options.
- 4. Example A: I want to buy one of each book. I check the boxes beside both options and leave the Quantity as 1. The Amount Due field updates to \$38 *([\$1 x \$20] + [1 x \$18]).* Then I press Add to Cart and one of each option will be added to my cart.

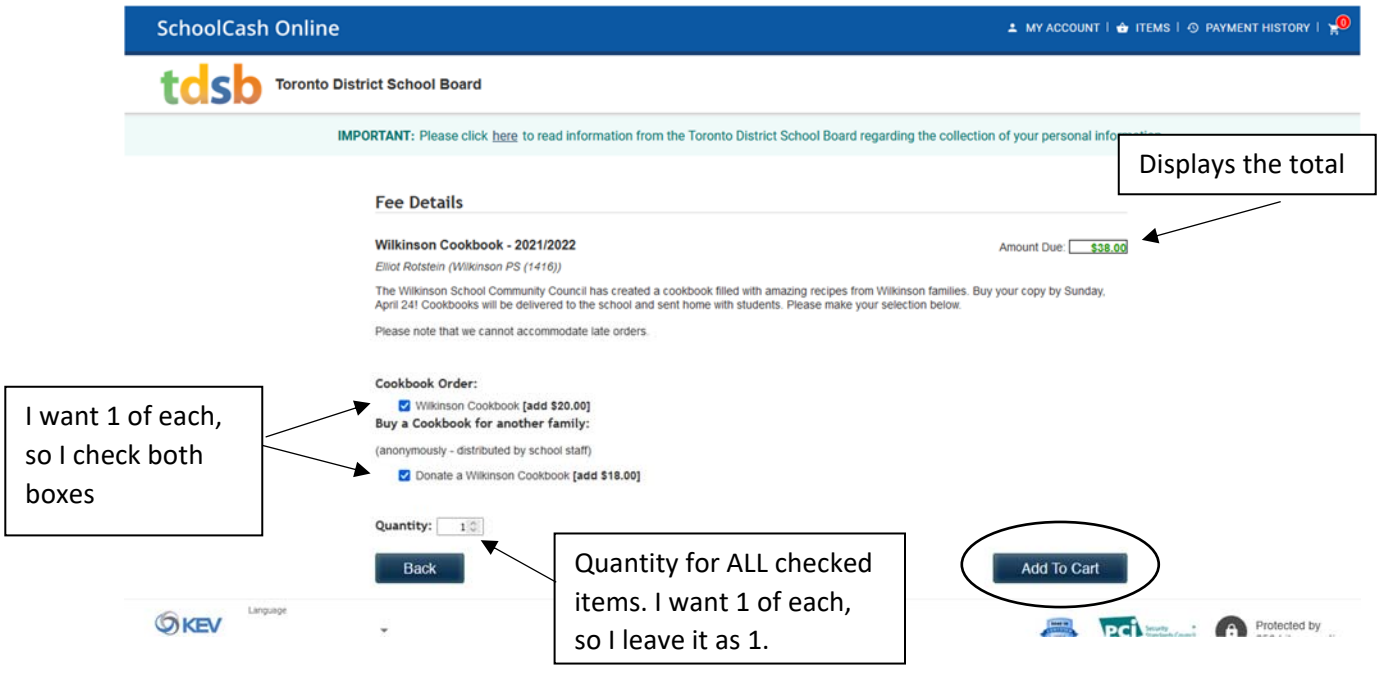

5. From the cart screen, I press Continue and follow the prompts to checkout and pay for my order.

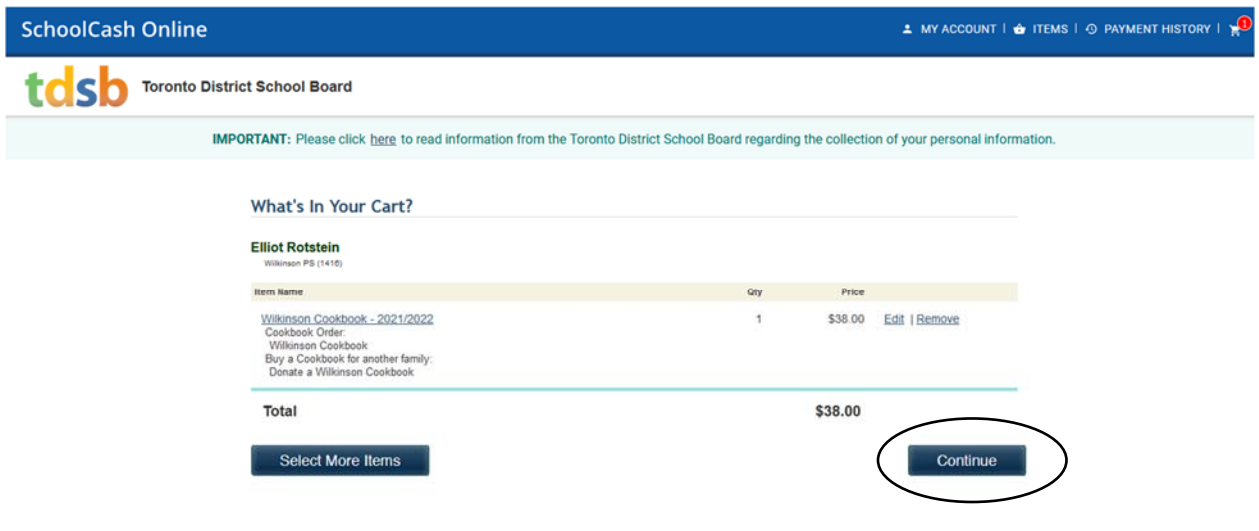

6. Example B: I want two \$20 books and one \$18 book. I will have to do this in two steps. First, I check off the \$20 option and change the Quantity to 2. I then click Add to Cart.

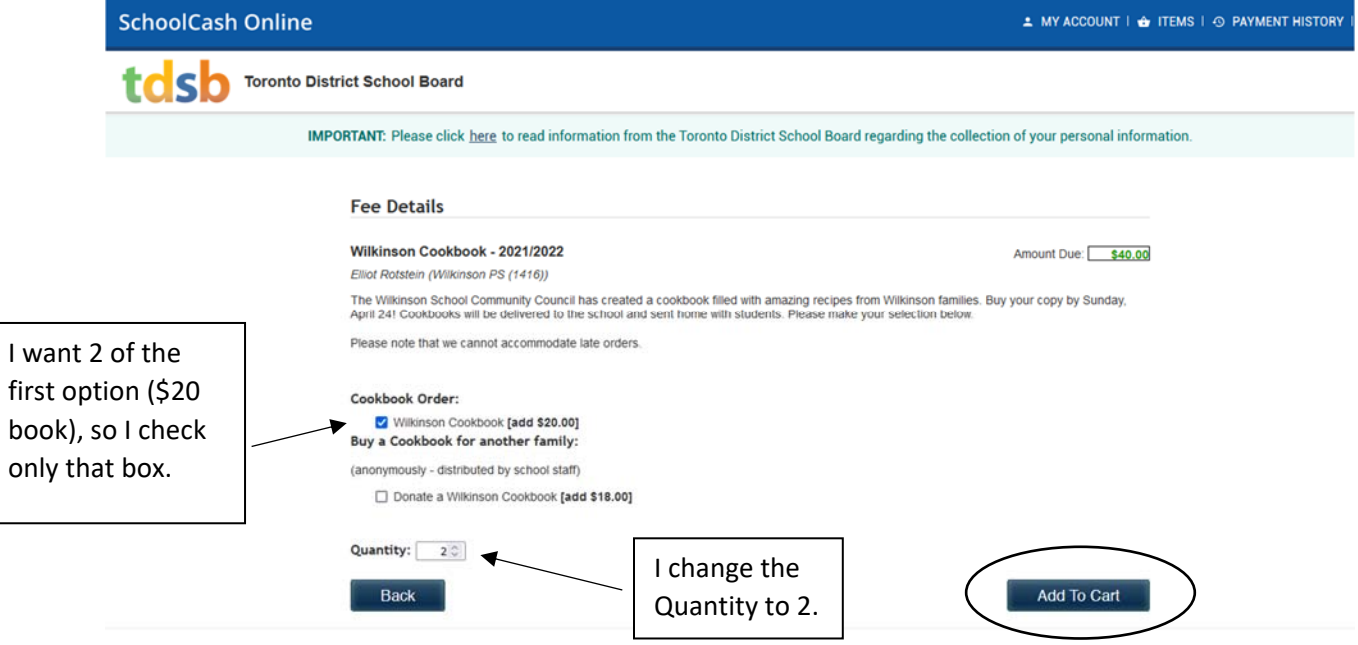

7. From the cart page, I press Select More Items to go back and add my one \$18 book.

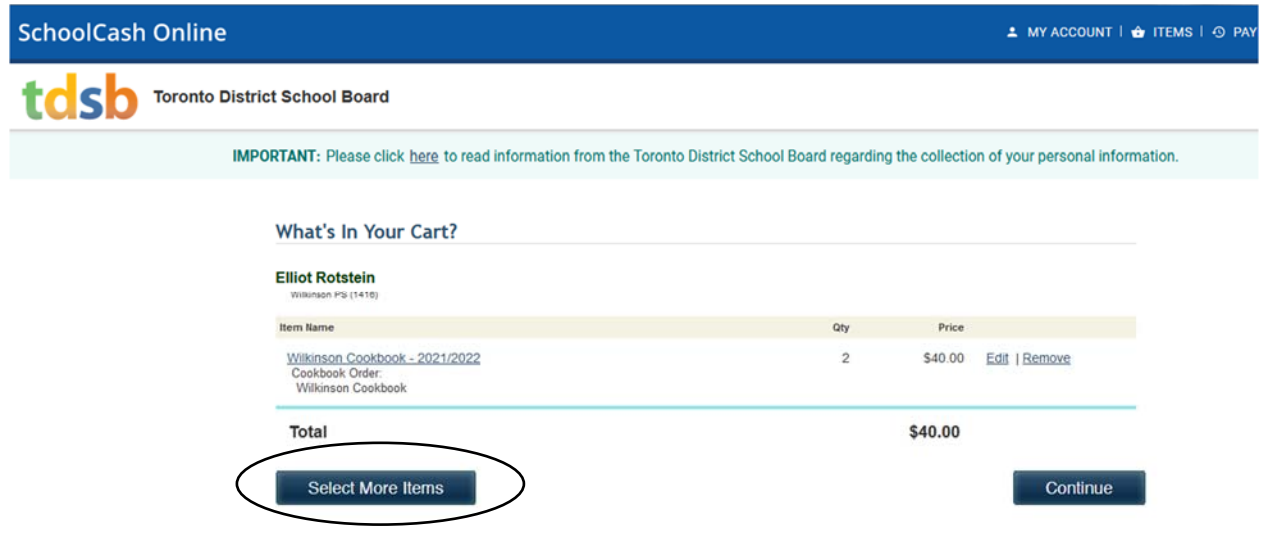

8. This takes me back to the main page where I select the cookbook link again. This time, I check the box beside the \$18 option. I want one of these, so I leave the Quantity as 1 and press Add to Cart.

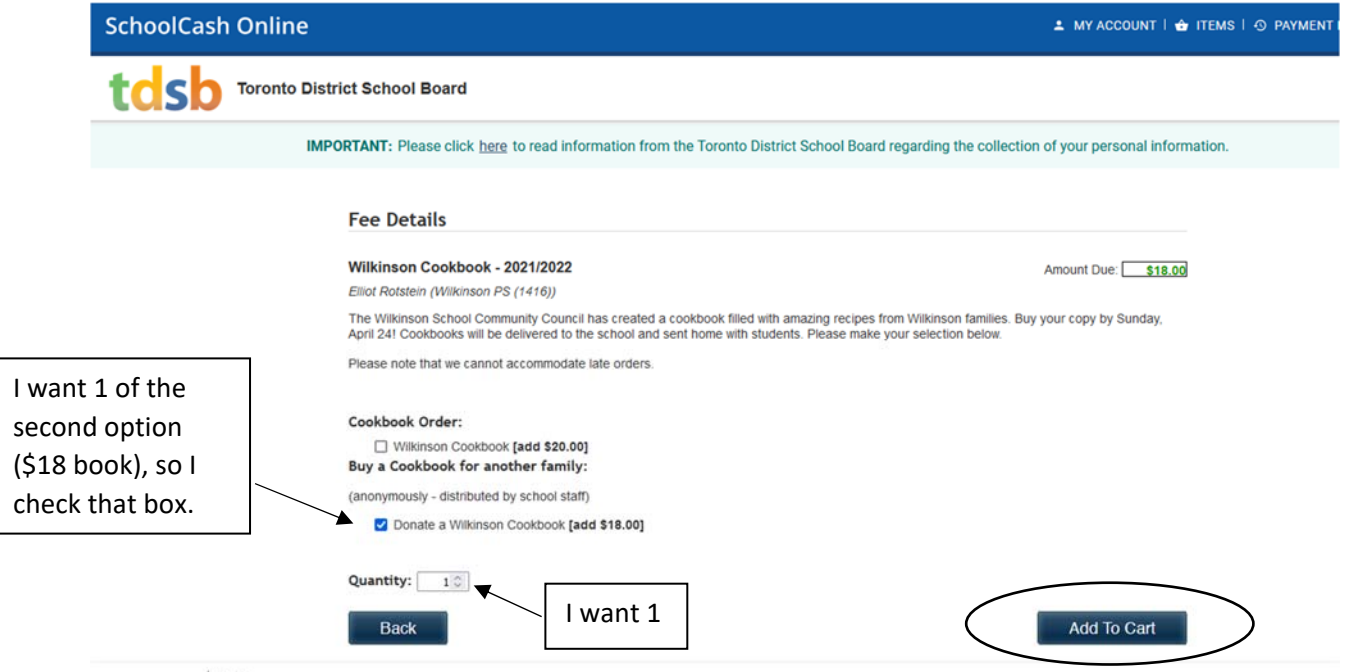

9. I now see both books in my cart. I can press Continue and follow the prompts to pay and checkout.

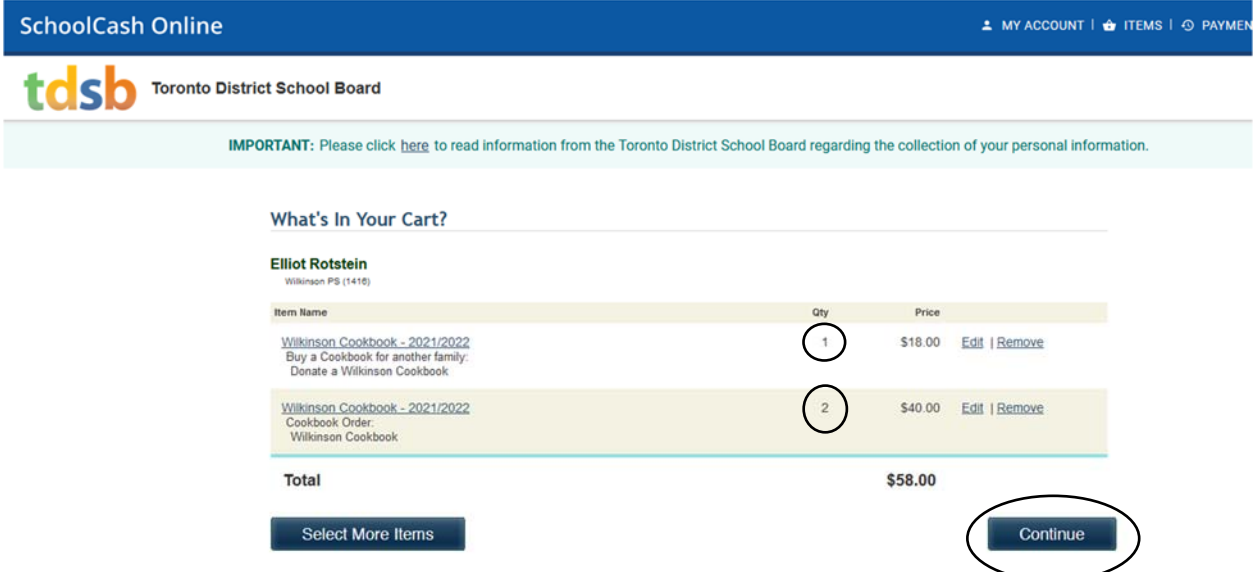